### Tech troubleshooting

This tech troubleshooting guide is designed to help participants use the functions on Zoom and Google Slides, as well as guidance on screen splitting on different devices. This is to enable participants to troubleshoot their own minor tech issues.

#### **Contents**

Zoom [support](#page-1-0)

- How do I write in the [Zoom](#page-1-1) chat?
- How do I [screen](#page-1-2) share on Zoom
- How do I share my sound on [Zoom?](#page-3-0)
- How do I view closed captions or live [transcription?](#page-4-0)
- How do Lenable Otter ai?

Screen Splitting (how to view two windows simultaneously)

Using Google Slides

- How do I put my name [around](#page-7-0) the circle?
- How do I put a star on a [scale?](#page-8-0)
- How do I write on a [post-it](#page-9-0) note?

[Macbook](#page-11-0) help

● How do I switch between [windows?](#page-11-1)

## <span id="page-1-0"></span>**Zoom support**

### <span id="page-1-1"></span>**How do I write in the Zoom chat?**

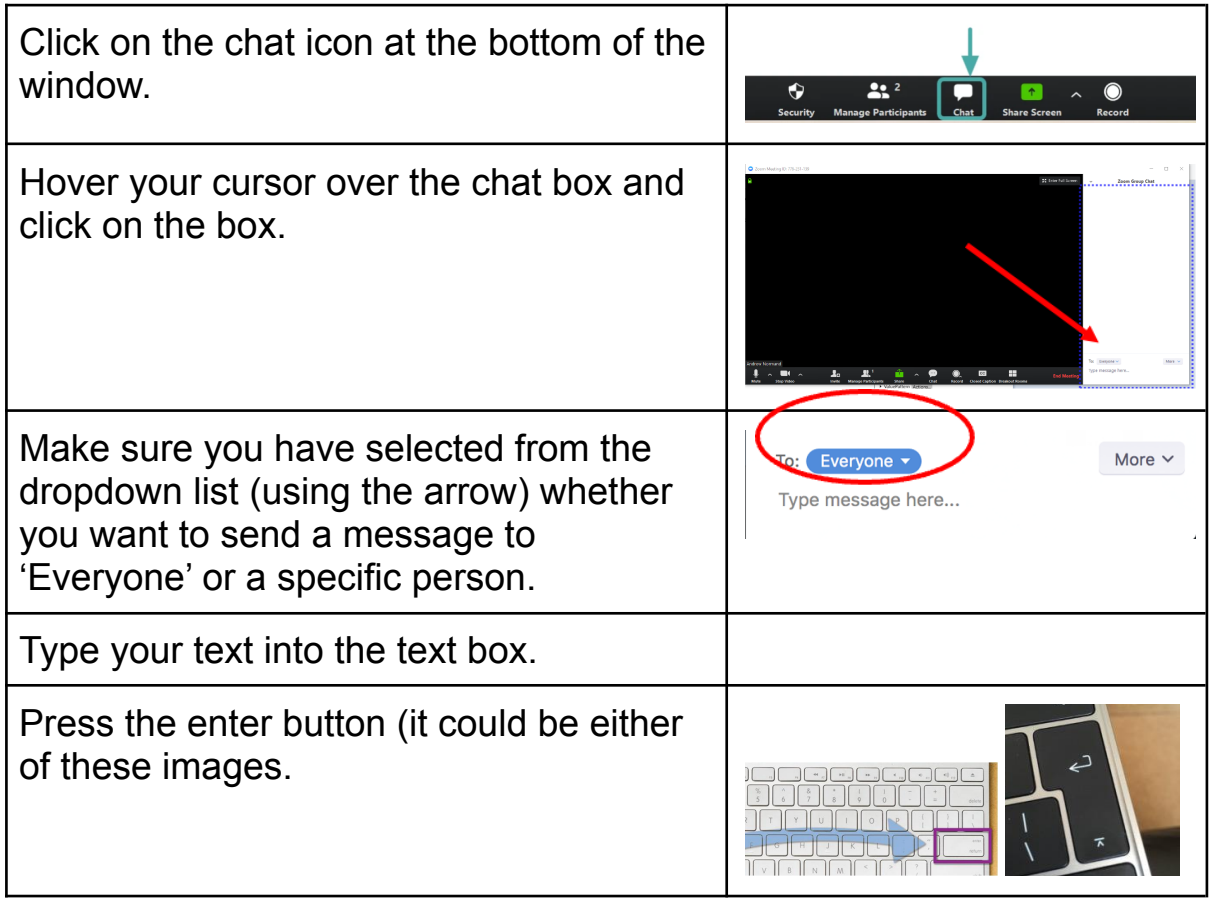

#### <span id="page-1-2"></span>**How do I screen share on Zoom?**

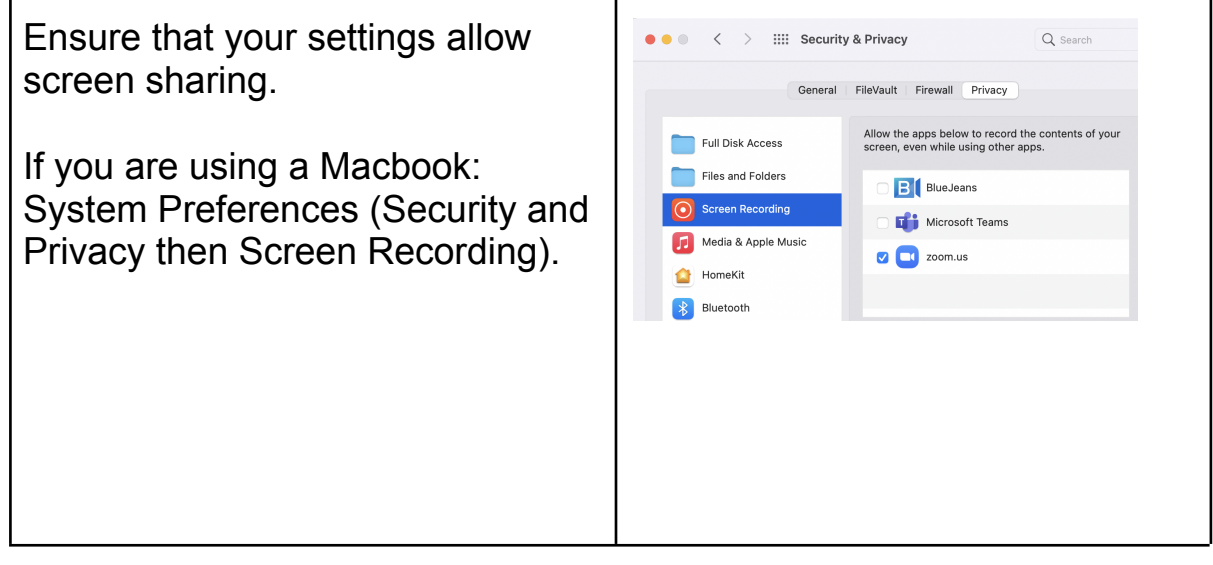

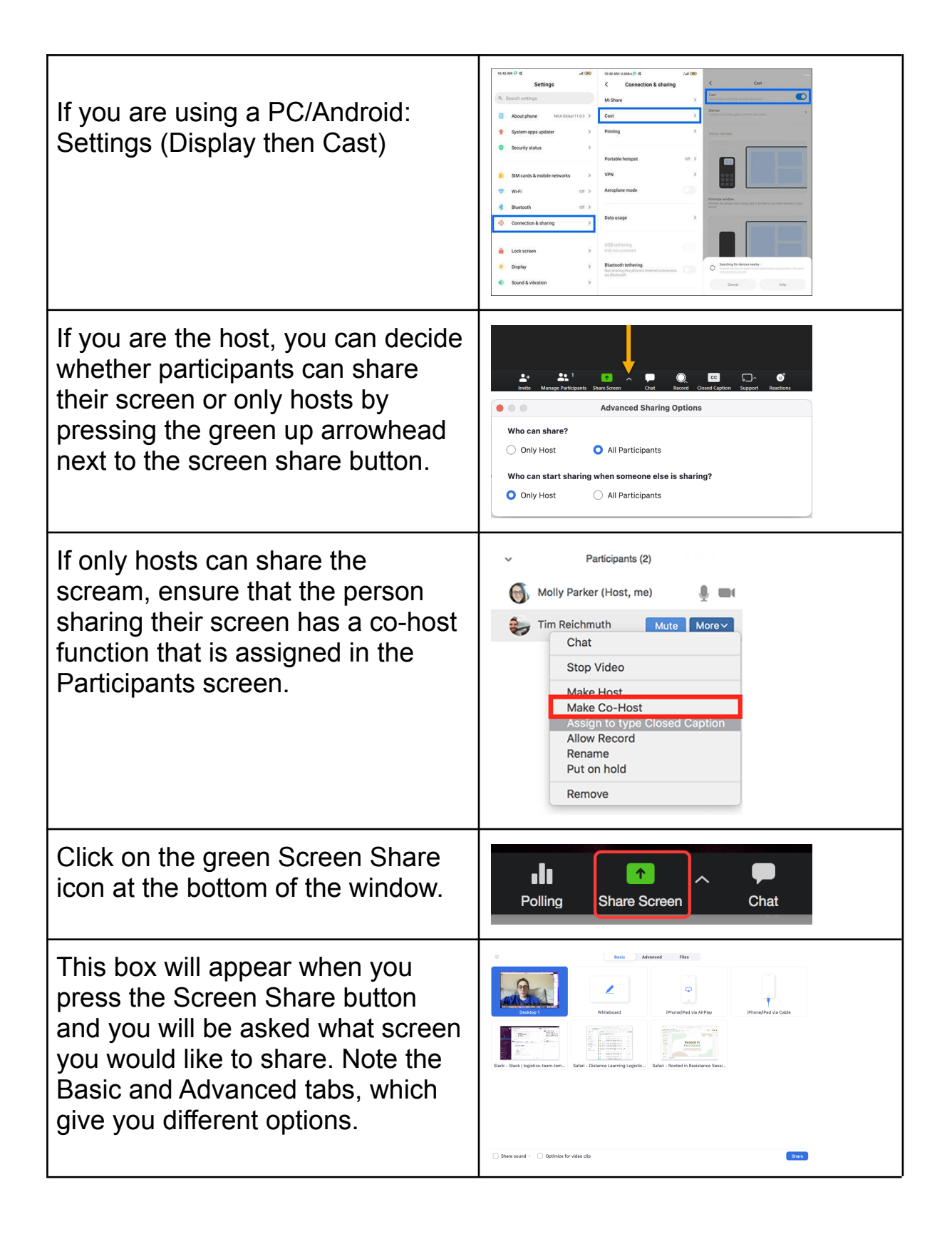

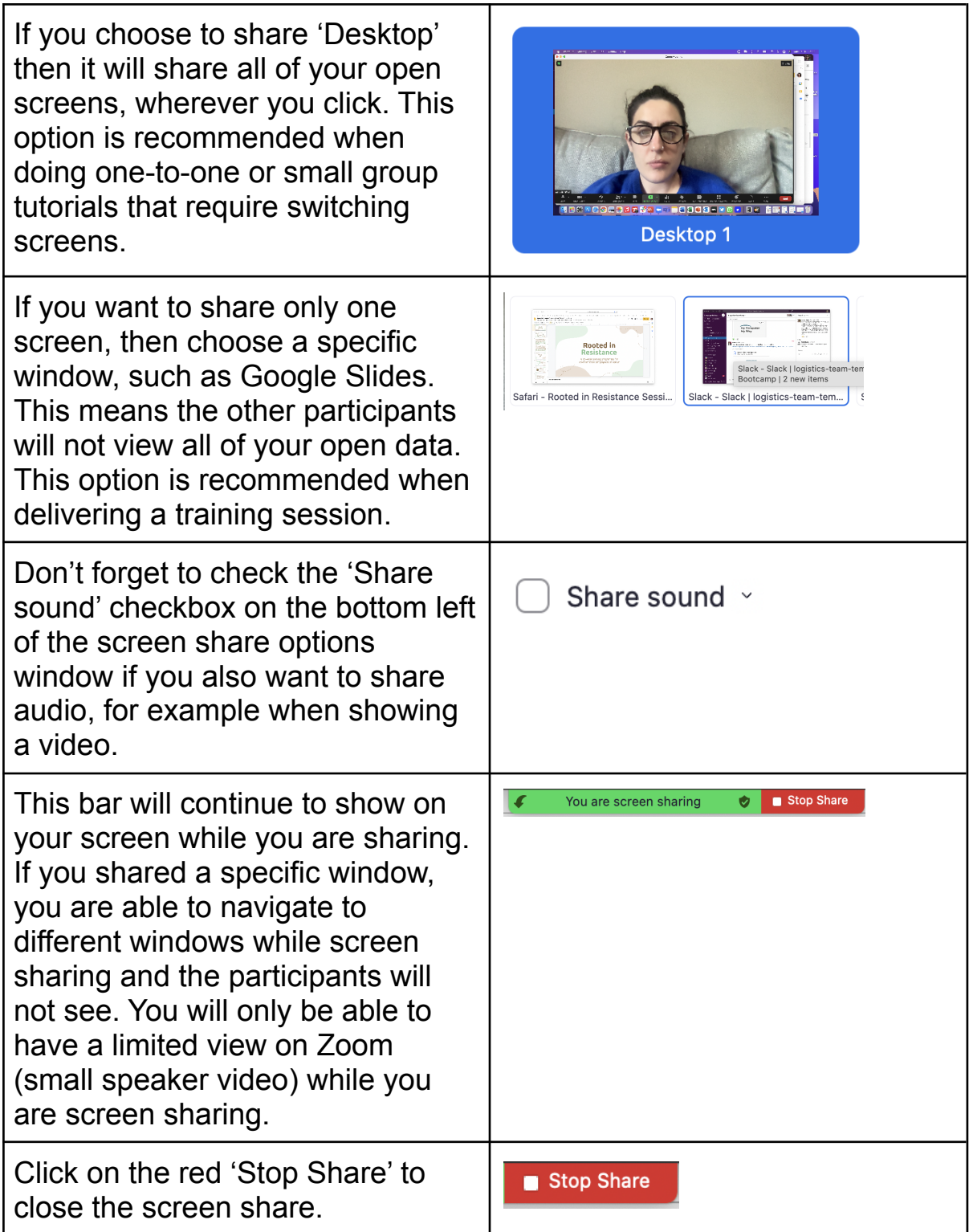

# <span id="page-3-0"></span>**How do I share my sound on Zoom?**

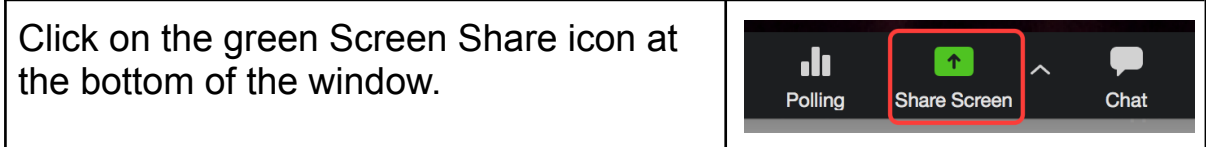

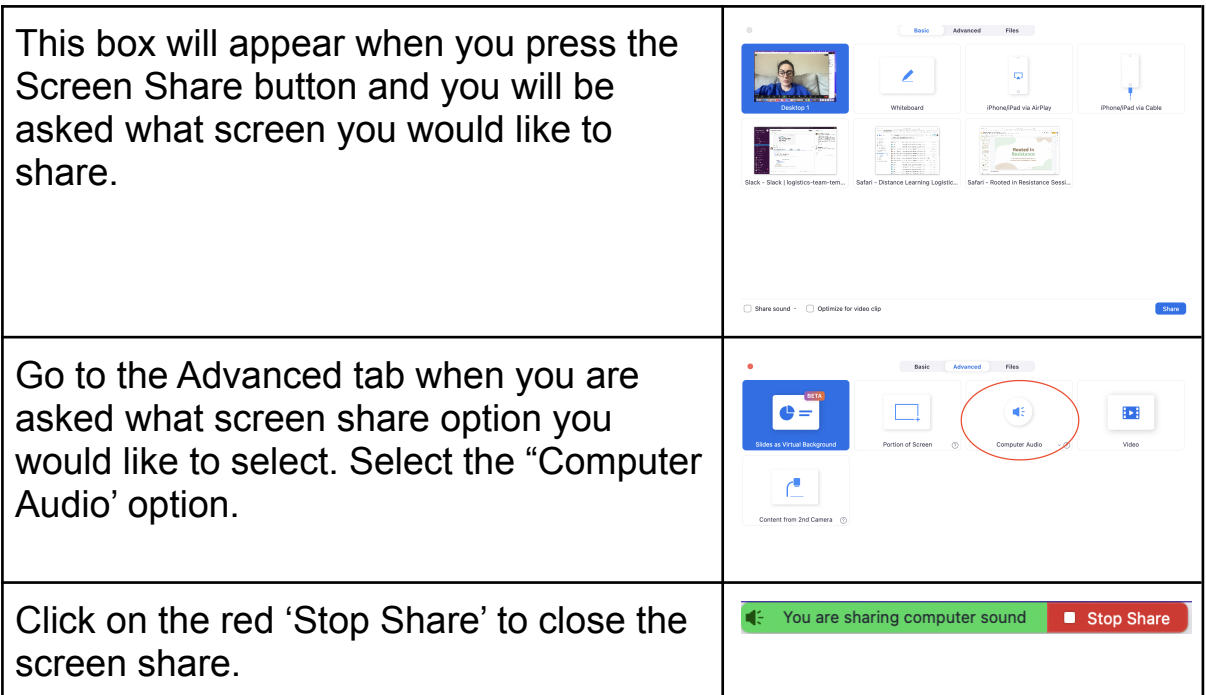

# <span id="page-4-0"></span>**How do I view closed captions or live transcription?**

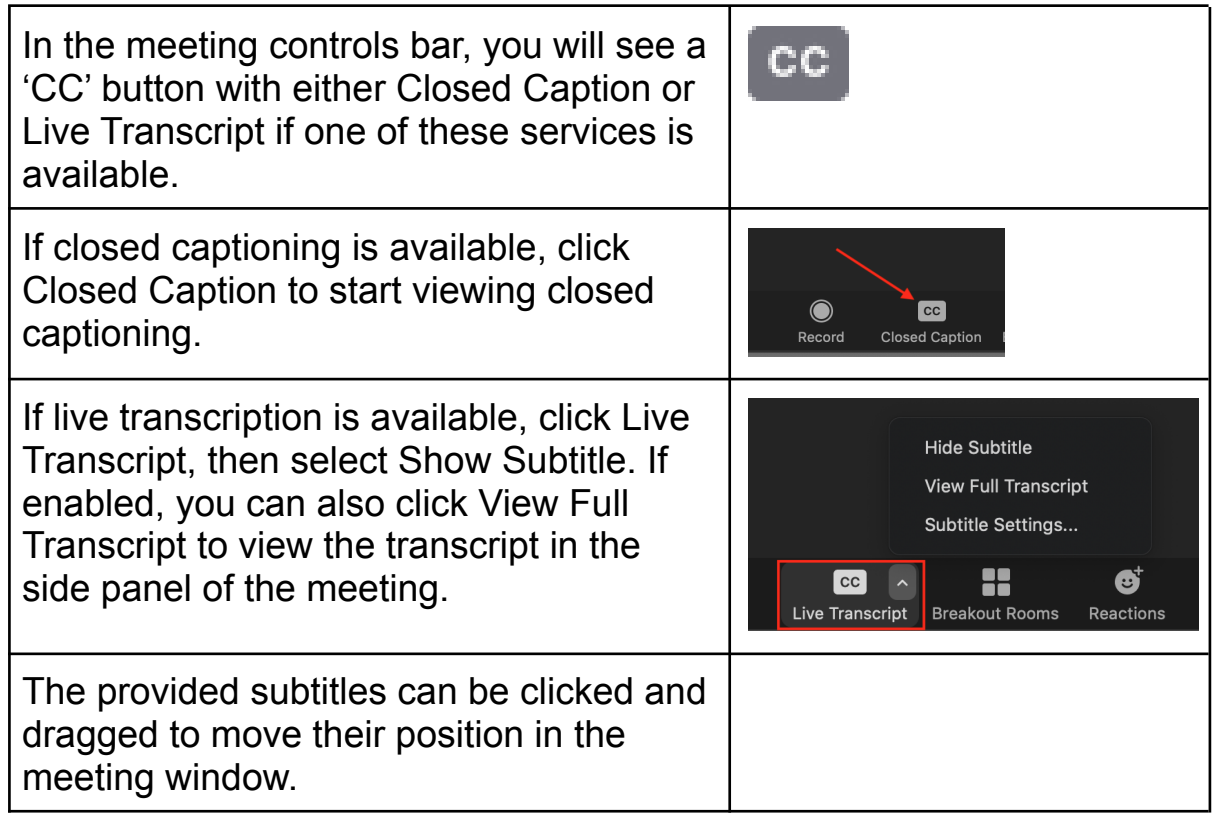

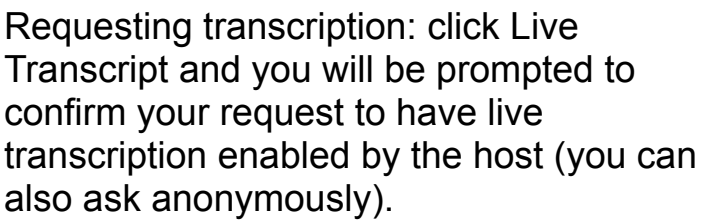

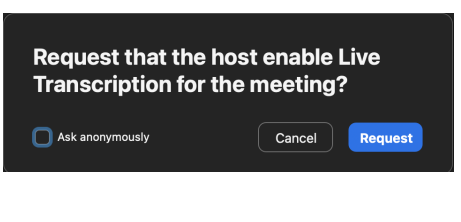

#### <span id="page-5-0"></span>**How do I enable Otter.ai?**

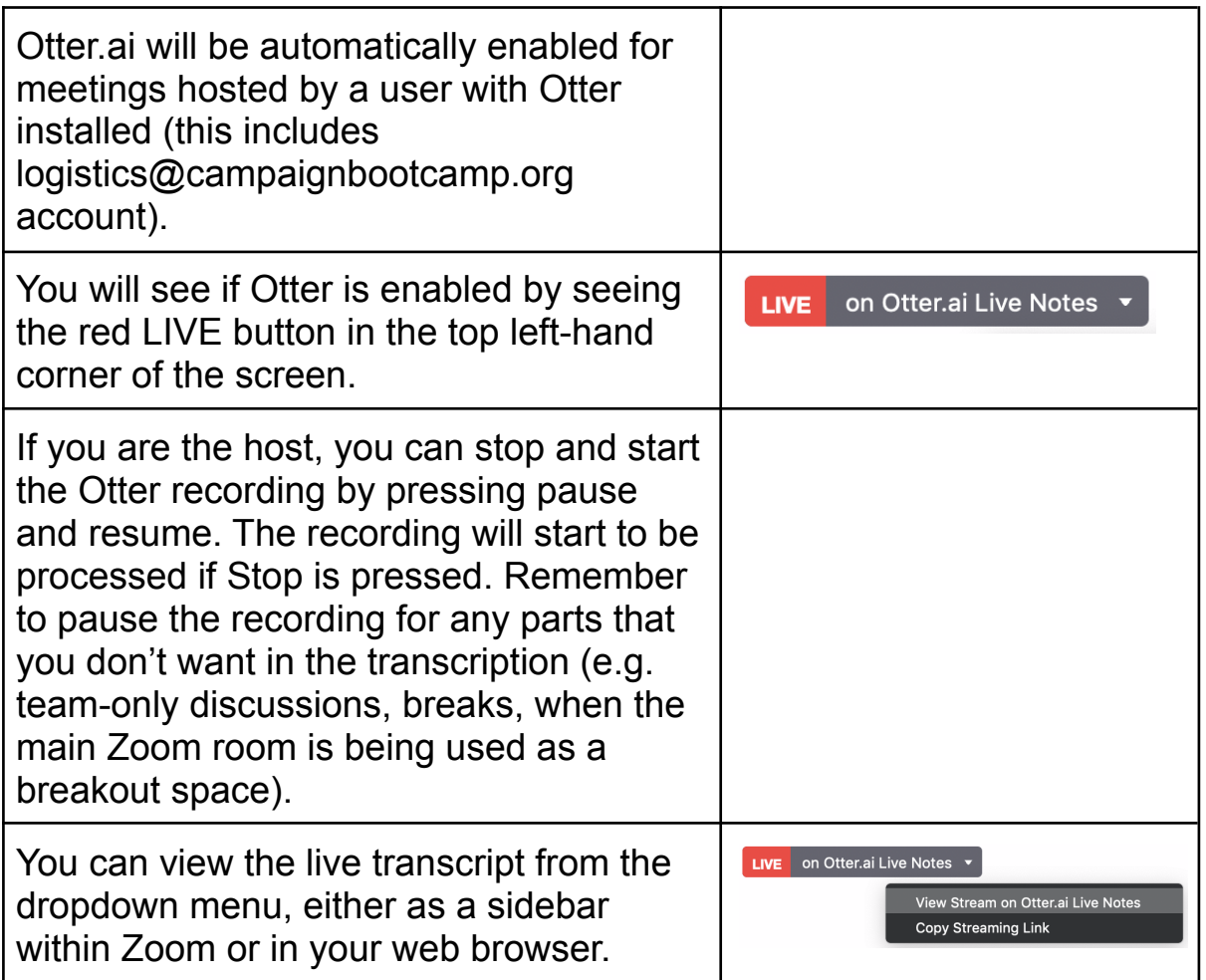

### **How do I split my screen?**

#### **How do I view Google Slides alongside Zoom (screen splitting)?**

You can only view Google Slides and Zoom in parallel on a computer. For this reason we would encourage you to use a laptop (PC or

Macbook) where possible, or have a second device for the Google Slides.

If this is not possible, you should download the Zoom app and the Google Slides app (from the Play Store or App Store). In this case, you can switch between windows and edit the slides without viewing the Zoom at the same time. Alternatively, you can follow on Zoom and ask the Logistics Support and/or Trainer(s) to write in the slides for you.

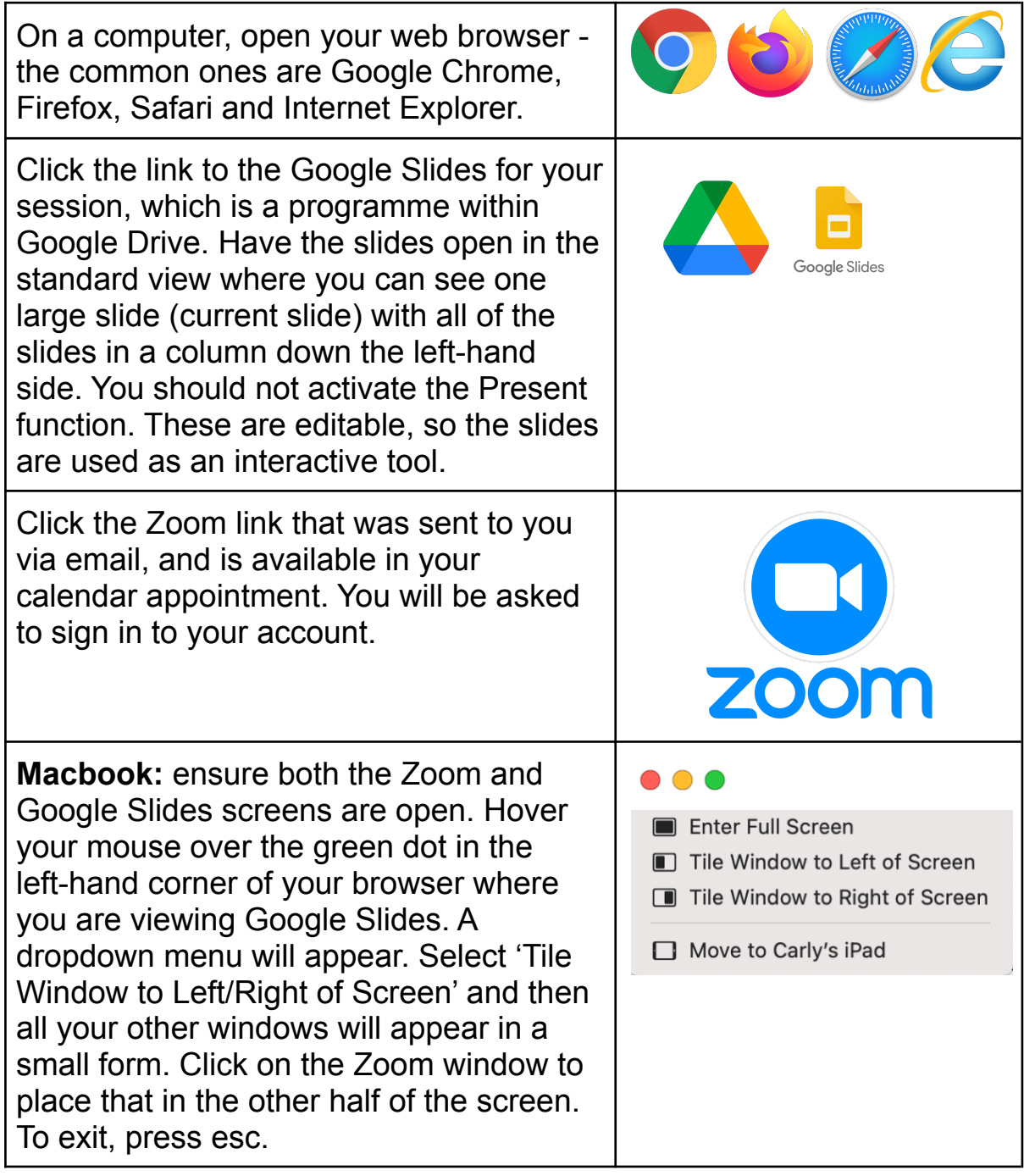

**PC:** click and hold on the title bar of the window of your browser then drag the window to the far right or left of the screen until the mouse cursor disappears. Release the cursor when the window stops moving and you can see the outline of half of the screen. On the other side, all your other windows will appear in a small form. Click on the Zoom window to make it fill the other half of the screen. To exit, press esc.

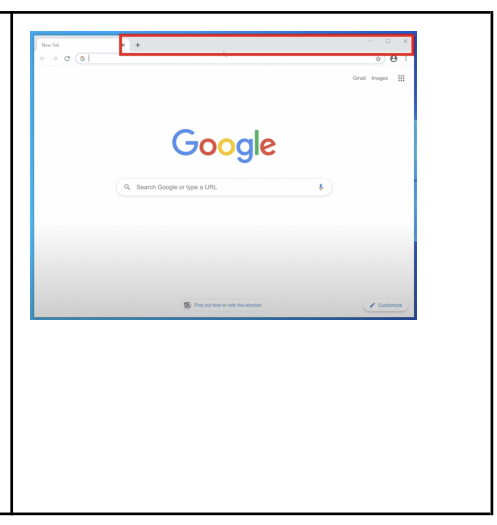

## **Using Google Slides**

### <span id="page-7-0"></span>**How do I put my name around the circle?**

The virtual circle is a way we start training sessions to check into the session and where each person has the chance to say something. Your name represents a virtual chair and the circle represents a virtual table. At the start of the session, the group will go round the table in the order of the names on the slide, starting at a random point. Moving your name (your 'chair') signifies you've joined the circle.

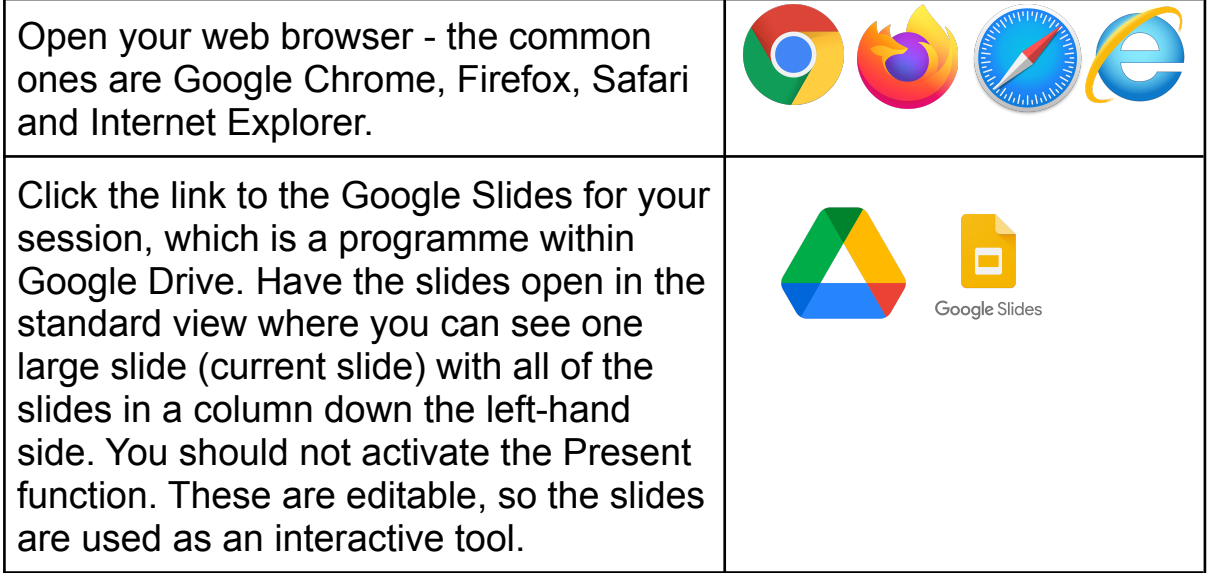

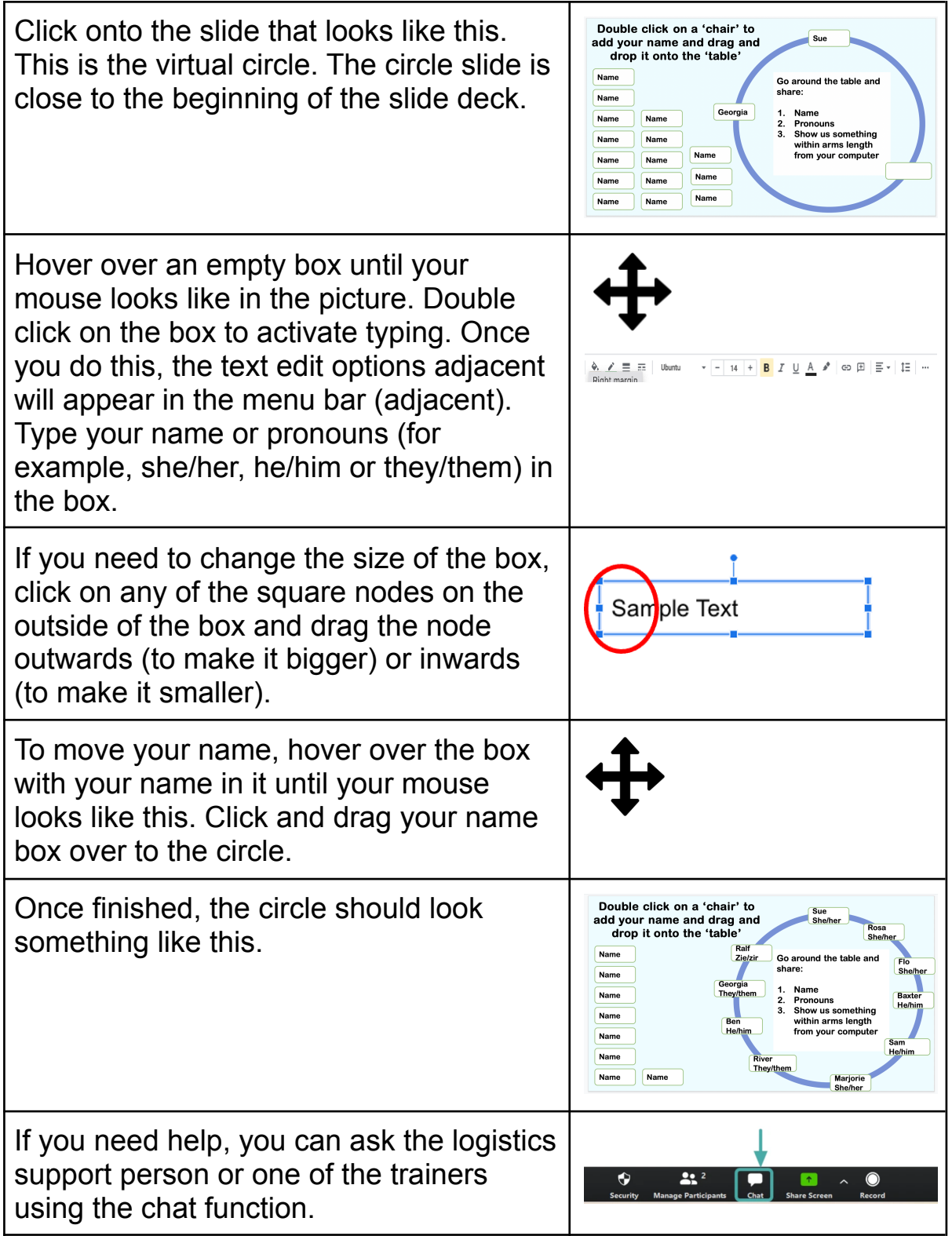

#### <span id="page-8-0"></span>**How do I put a star on a scale?**

A scale is a way of gauging how a whole group feels or thinks about a certain topic, which is bound by two extremes. Participants can place themselves anywhere on the spectrum and no name is attributed to the specific answers, although participants may be asked by the trainers if they want to share (verbally or in the chat) where they put themselves on the scale and why.

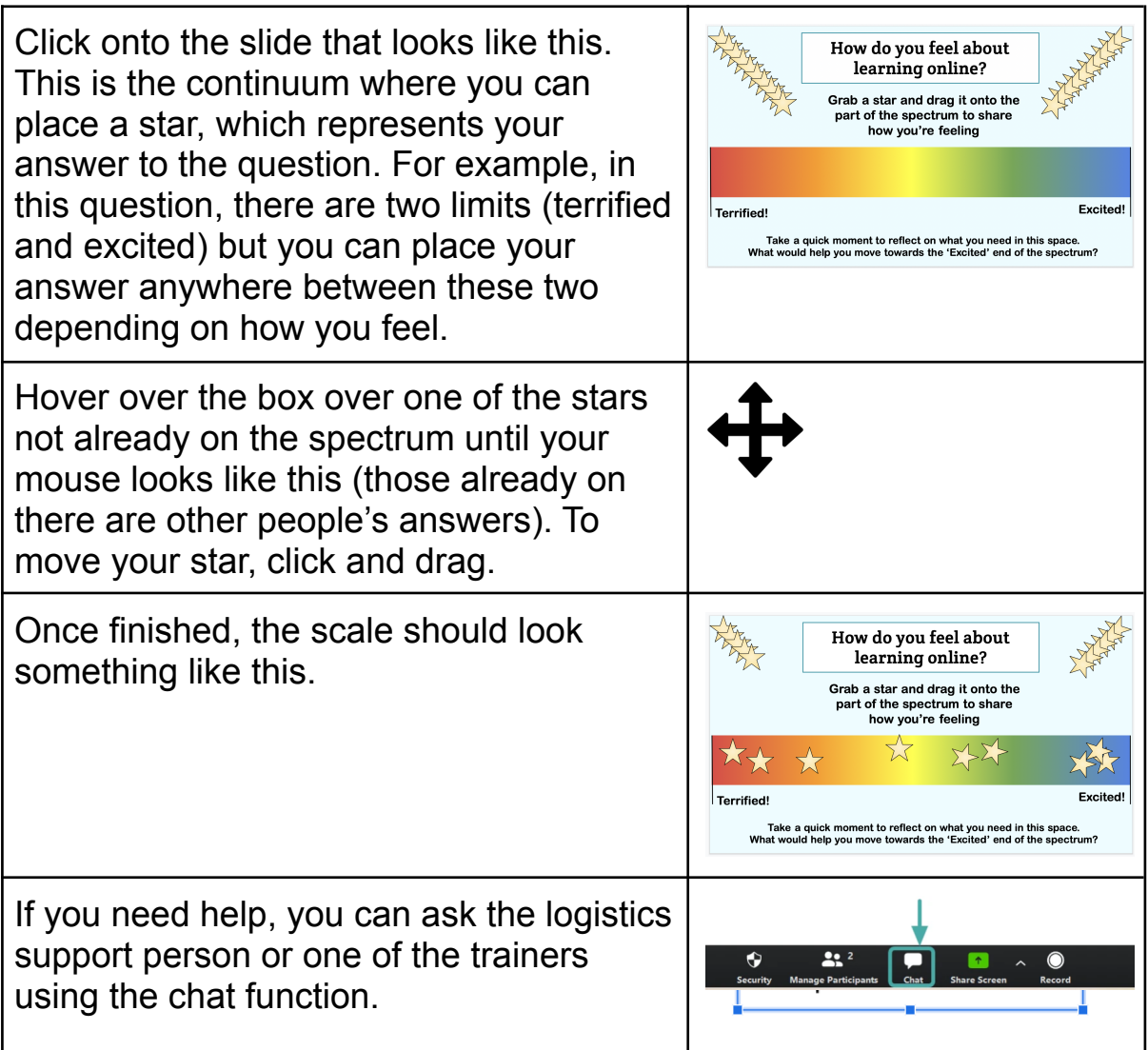

#### <span id="page-9-0"></span>**How do I write on a post-it note?**

Virtual post-it notes are a way for participants to write their thoughts, ideas or reflections in relation to a question or topic during an online training session, in a similar way to using physical post-it notes during an in-person training session. Usually, one idea is written on one post-it note, with extra post-it notes being used for multiple ideas or responses.

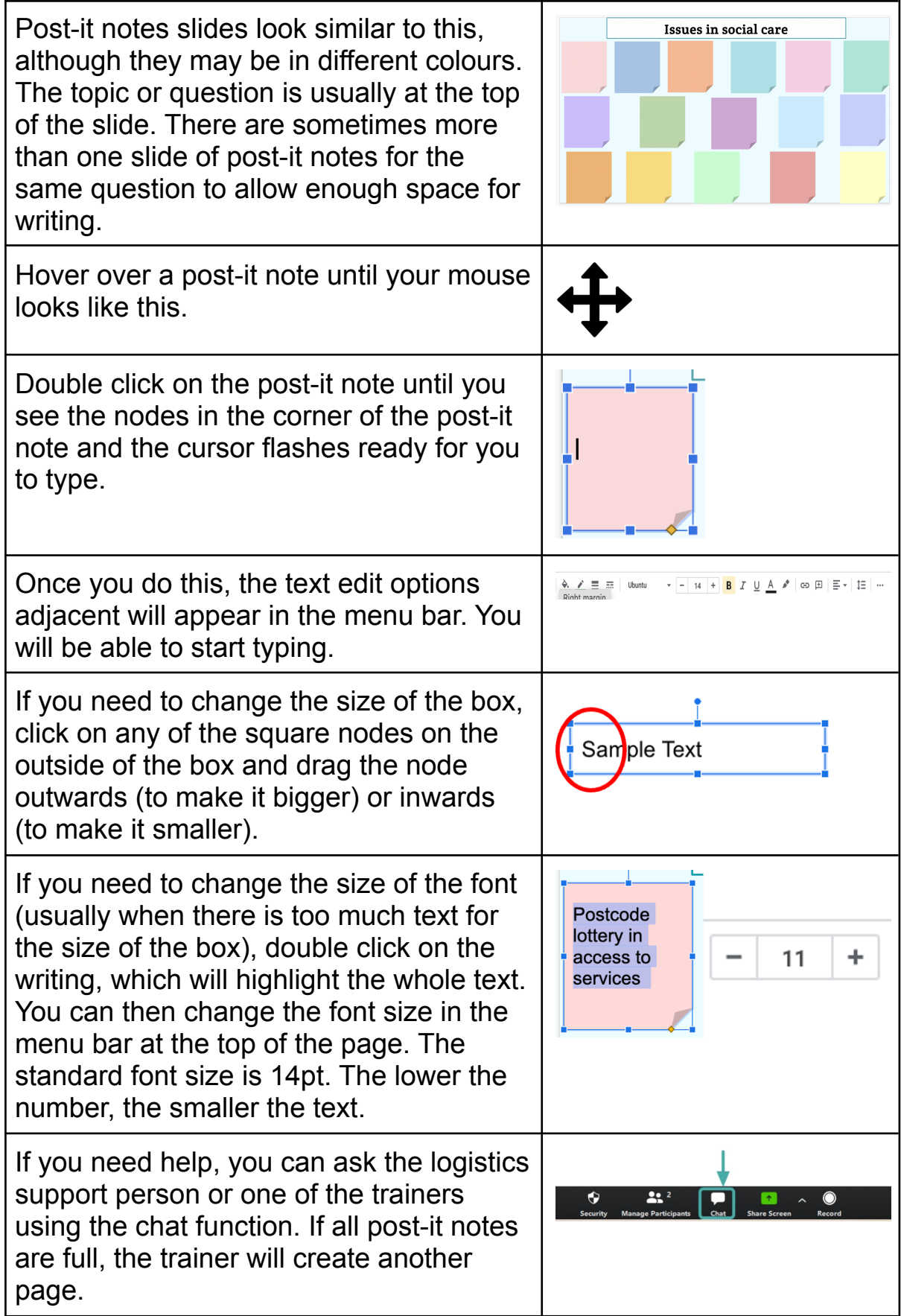

# <span id="page-11-0"></span>**Macbook specific help**

### <span id="page-11-1"></span>**How do I switch between windows?**

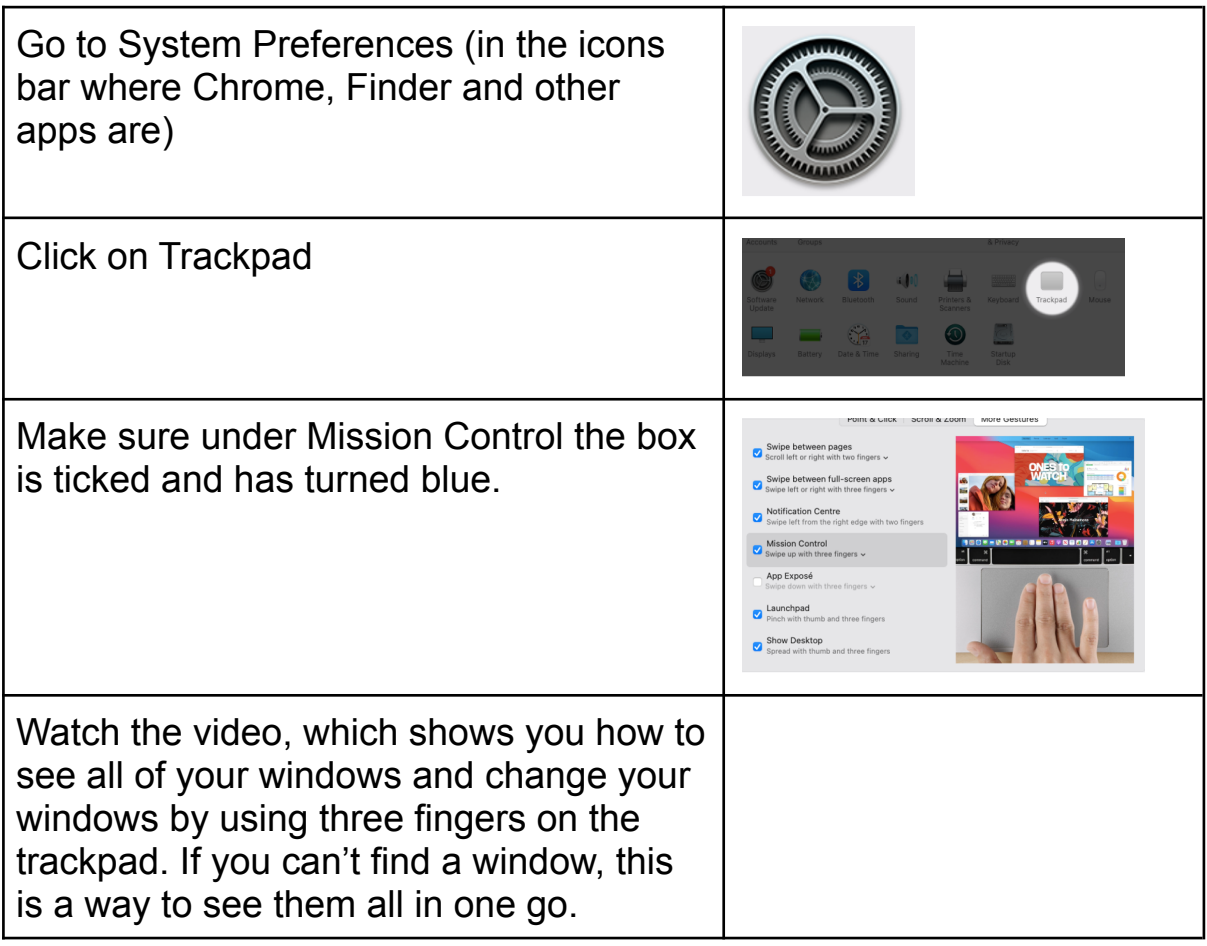